- I. Google Classroom
	- A. Go to [www.hcbe.net](http://www.hcbe.net/)

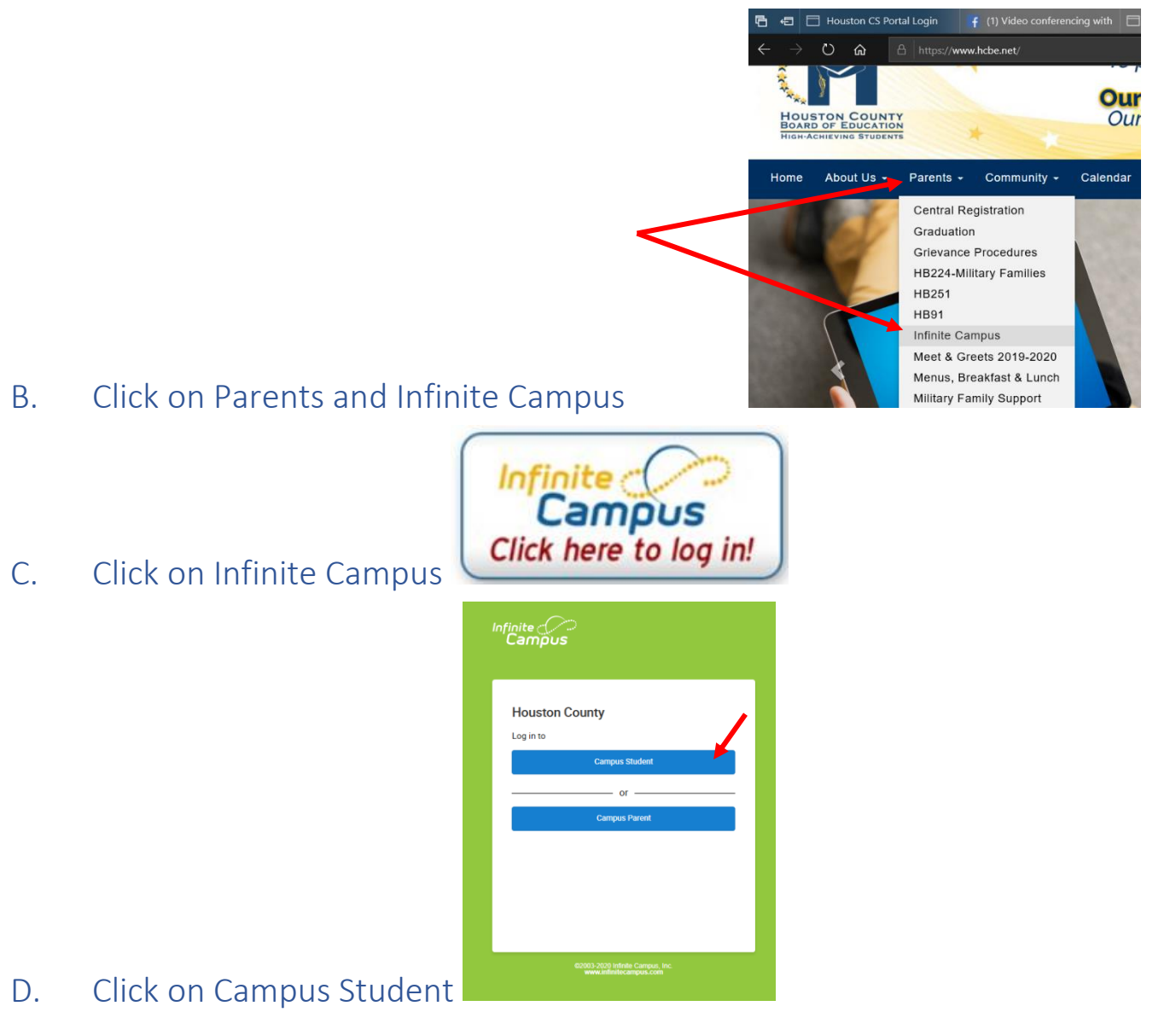

1. This will take you to the SSO Portal for login

#### E. Click on Single Sign-On (SSO)

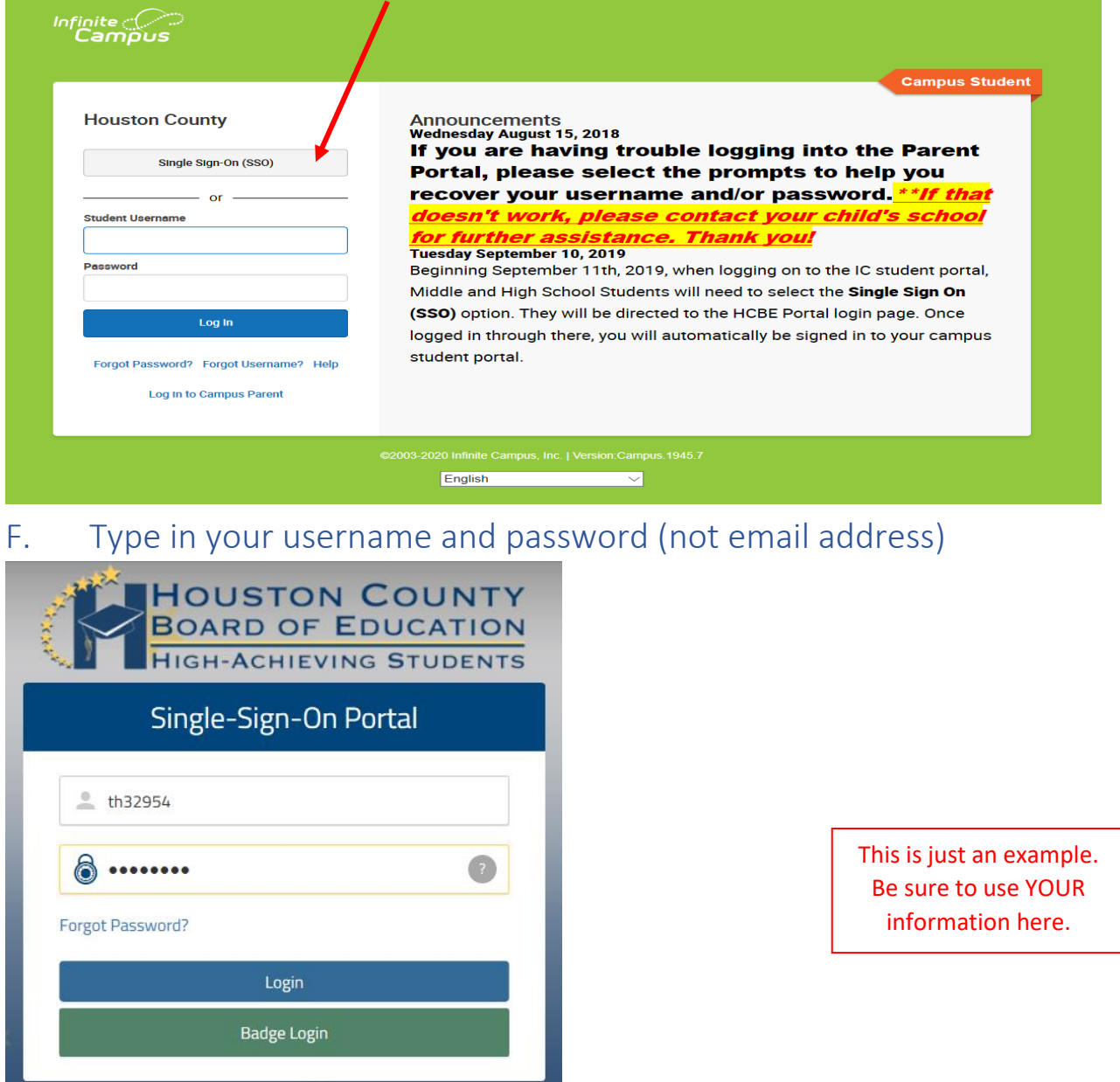

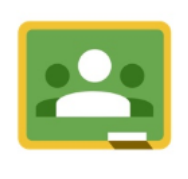

- G. Click on Google Classroom
	- 1. This should direct you into your classes and resources.

#### II. Additional Resources and assignments:

\*These resources can be found AFTER you have used the SSO login (use the instructions above).

A. Clever

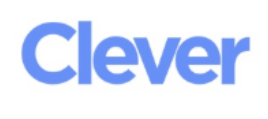

- B. Click on this icon.
	- **Houston County Schools**

Log in with Active Directory

- Not your district?
- C. Then, click on

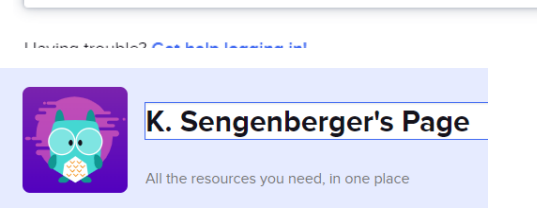

- D. Find My page
	- 1. Here is where I can post different learning sites for you to explore.

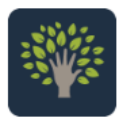

You should see the **Khan Academy Icon**.

# Khan Academy

I will continue to update Kahn Academy with various math lessons. It has videos and lessons to help students navigate the material. If your child does not have an account, please have them create one by entering in this code based on his or her ACADEMIC class. If you have problems, please let me know.

\*Those of you that got on and have been practicing…I am impressed! Please do me a favor and let me know what your username is. I need to identify to whom the new accounts belong!

[www.khanacademy.org/join](http://www.khanacademy.org/join)

1<sup>st</sup> Academic (Red) [https://www.khanacademy.org/join/W](https://www.khanacademy.org/join/WRKEBHA) [RKEBHA](https://www.khanacademy.org/join/WRKEBHA) 2<sup>nd</sup> Academic (Yellow) [https://www.khanacademy.org/join/U](https://www.khanacademy.org/join/UESD2JNU) [ESD2JNU](https://www.khanacademy.org/join/UESD2JNU)

3<sup>rd</sup> Academic (Green) [https://www.khanacademy.org/join/8](https://www.khanacademy.org/join/8G67UG86) [G67UG86](https://www.khanacademy.org/join/8G67UG86)  4<sup>th</sup> Academic (Blue) [https://www.khanacademy.org/join/8](https://www.khanacademy.org/join/8BEA2YTF) [BEA2YTF](https://www.khanacademy.org/join/8BEA2YTF)

Lastly, and probably the most exciting of them all…ZOOM! If you haven't already, please add this app to your device. I will be scheduling **ZOOM meetings a couple** times a week. You can find the ZOOM icon right on CLEVER. It will look like this:

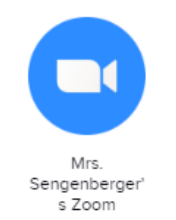

*I will post the time and code of each meeting on Google Classroom*.

Go to CLEVER, click on My Zoom, and put in the code that I send you.

Contact Info: [karen.sengenberger@hcbe.net](mailto:karen.sengenberger@hcbe.net)

\*If you have any questions or concerns *please do not hesitate to email me* or *reach out to one of your friends* that has already been able to get on.

Let's Do this Together! Stay Healthy!

Love, Mrs. Sengenberger